**В този модул са описани промените и допълненията, направени във версия Hippocrates-GP 5.240!**

# **Разпечатайте указанията като кликнете на този надпис**

### • Дейности->Прегледи->Имунизации

**71** – Код на имунизация срещу пневмококови инфекции по национална програма, съгласно приложение № 7 към чл. 13, ал. 2 от Наредба № 15/2005г. **В поле "Терапия" и поле "VaccineNo"** – вписва се партиден номер на вложената ваксина.

- Актуализирани са данните за новата ваксина срещу пневмококови инфекции Prevenar 13, съгласно "Уточнения относно xml файл за отчитане на исковете на ОПЛ за извършените имунизации срещу пневмококови инфекции - в сила от 01.01.2024 г."

**В поле "Код на извършени специализирани или високо-специализирани дейности" и поле "VaccineType"** – НЗОК код на приложената ваксина, съдържащ код на имунологичния лекарствен продукт и код на търговеца на едро.

#### **В поле "Код на имунизация" се въвежда следният код:**

**Поле "Основна диагноза"** - за основна диагноза в амбулаторния лист се посочва МКБ **Z00.8** "Други общи прегледи".

99.59

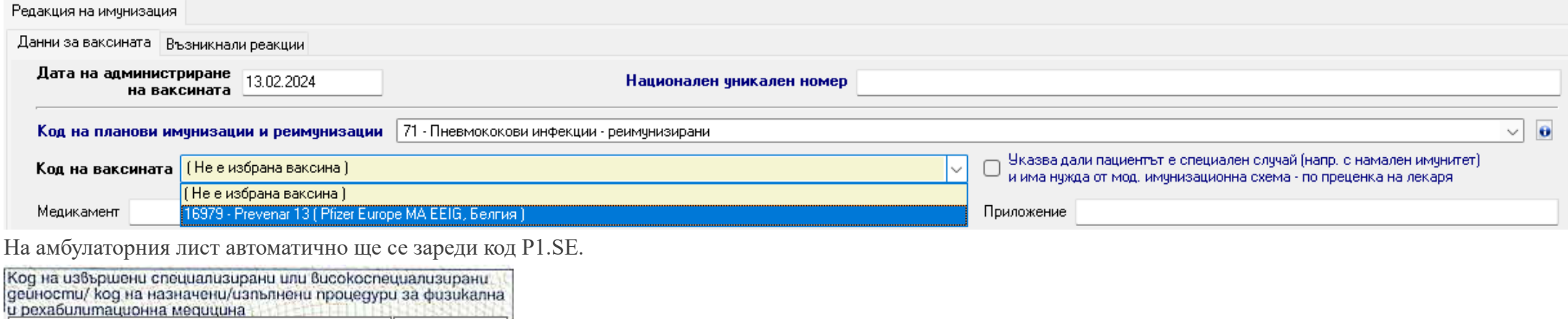

Към момента това е:

**P1.SE**

където P1 - код на ваксина Prevenar 13

В програмата трябва да изберете от "Код на планови имунизации и реимунизации" код 71 и при "Код на ваксината" изберете код 16979:

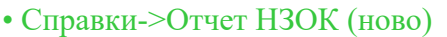

Ваксинация профилактична

Ваксина срещу пневмококови инф P1.SE

ВНИМАНИЕ! Актуализиран е xml отчета, съгласно "Уточнения относно xml файл за отчитане на исковете на ОПЛ за извършените имунизации срещу пневмококови инфекции - в сила от 01.01.2024 г." Задължително трябва да се обновите с новата версия и да генерирате отчета с нея, за да бъдат отчетени правилно извършените нови имунизации Prevenar 13.

В Разширената проверка е добавена нова проверка с код 1104: Прегледи с имунизация с код 71, без процедура с код P1.SE.

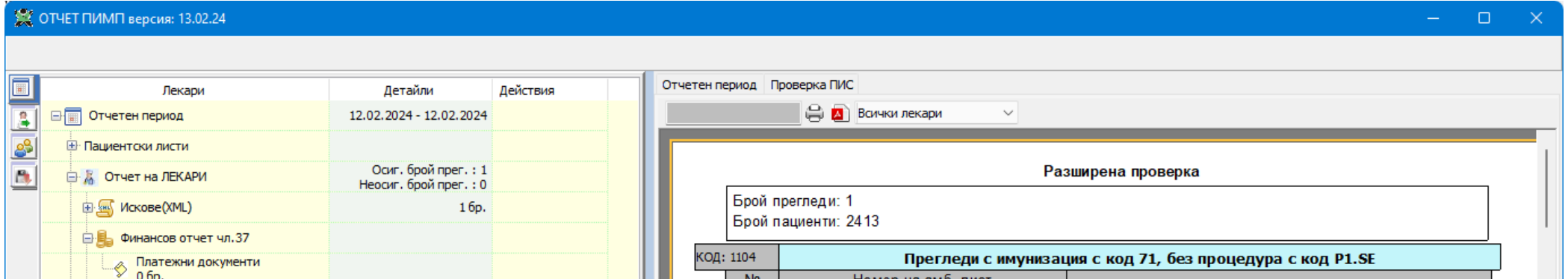

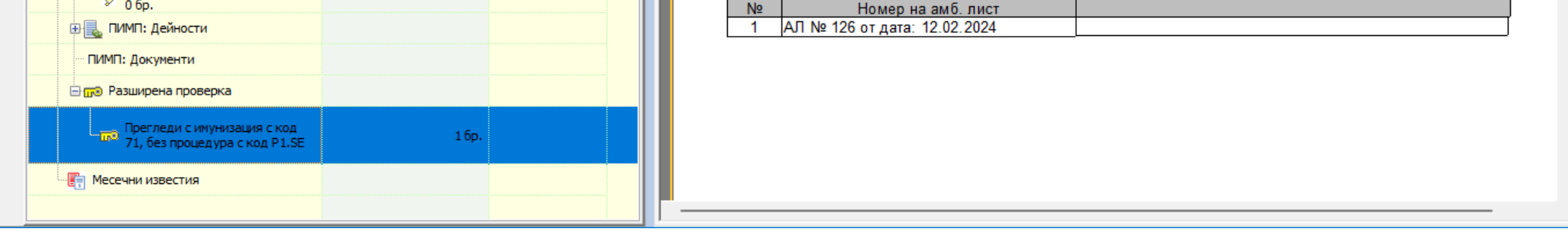

В следващата версия до края на месеца, ще добавим и справка за извършените имунизации срещу пневмококови инфекции, когато бъдат публикувани Финансовите номенклатури на сайта на НЗОК. Справката ще е от информативен характер и не касае отчета.

## • Дейности->Прегледи

- Добавена е възможност да се оцветяват в различен цвят избрани бланки, които най-често използвате.

За целта изберете Сервиз->Опции->Прегледи->Други->Изберете използваните от вас бланки.

Маркирайте реда с бланката, която искате да се оцветява в друг цвят. Кликнете при Текст срещу съответната бланка и от появилото се прозорче с цветове, изберете желания цвят в който искате да е оцветена бланката. Примерно за НЗИС-Бели рецепти изберете червено. Натиснете бутона ОК и след това бутона Запиши.

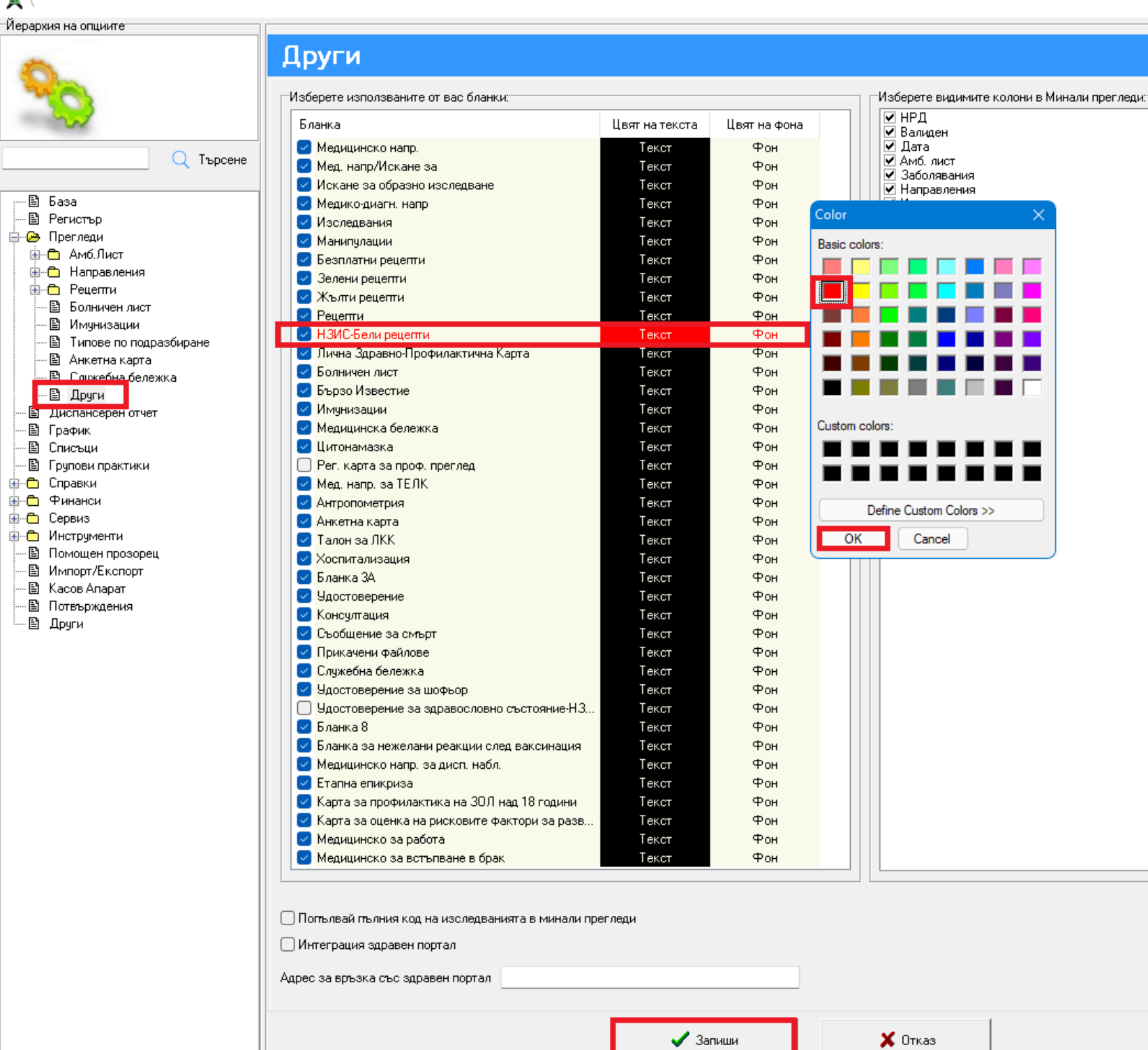

След това, когато се избере Дейности->Прегледи на пациенти ще се визуализира избраната бланка в избрания цвят.

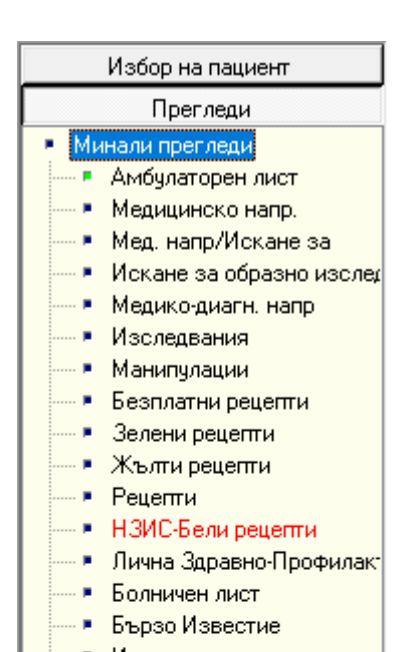

- Имунизации
- Медицинска бележка
- Цитонамазка ×.
- Мед. напр. за ТЕЛК
- Антропометрия
- Анкетна карта
- Талон за ЛКК
- Хоспитализация
- Бланка ЗА
- Удостоверение
- Консултация
- Съобщение за смърт
- Прикачени файлове
- Служебна бележка
- Удостоверение за шофьор
- Бланка 8
- Бланка за нежелани реакі
- Медицинско напр. за дисп
- Етапна епикриза
- Карта за профилактика на
- Карта за оценка на риско∥
- Медицинско за работа
- Медицинско за встъпване

Добавена е информация, дали пациента има разпечатана декларация за полагане на подпис с таблет. Ако за пациента вече има разпечатана декларация, при бутона "Декларации", ще се появи тикче преди "Декларации за полагане на подпис с таблет".

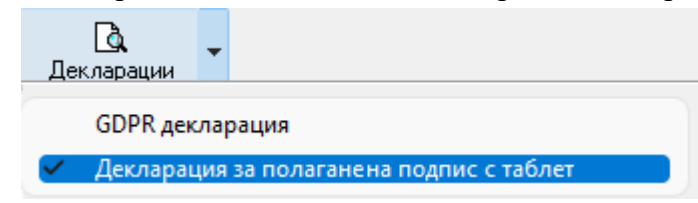

## • Сервиз->Опции->Регистър

Добавена е следната опция: "Скрий пациентите на свободен прием".

Когато е включена опцията, не се показват пациентите на свободен прием в списъка с пациенти от лявата страна.